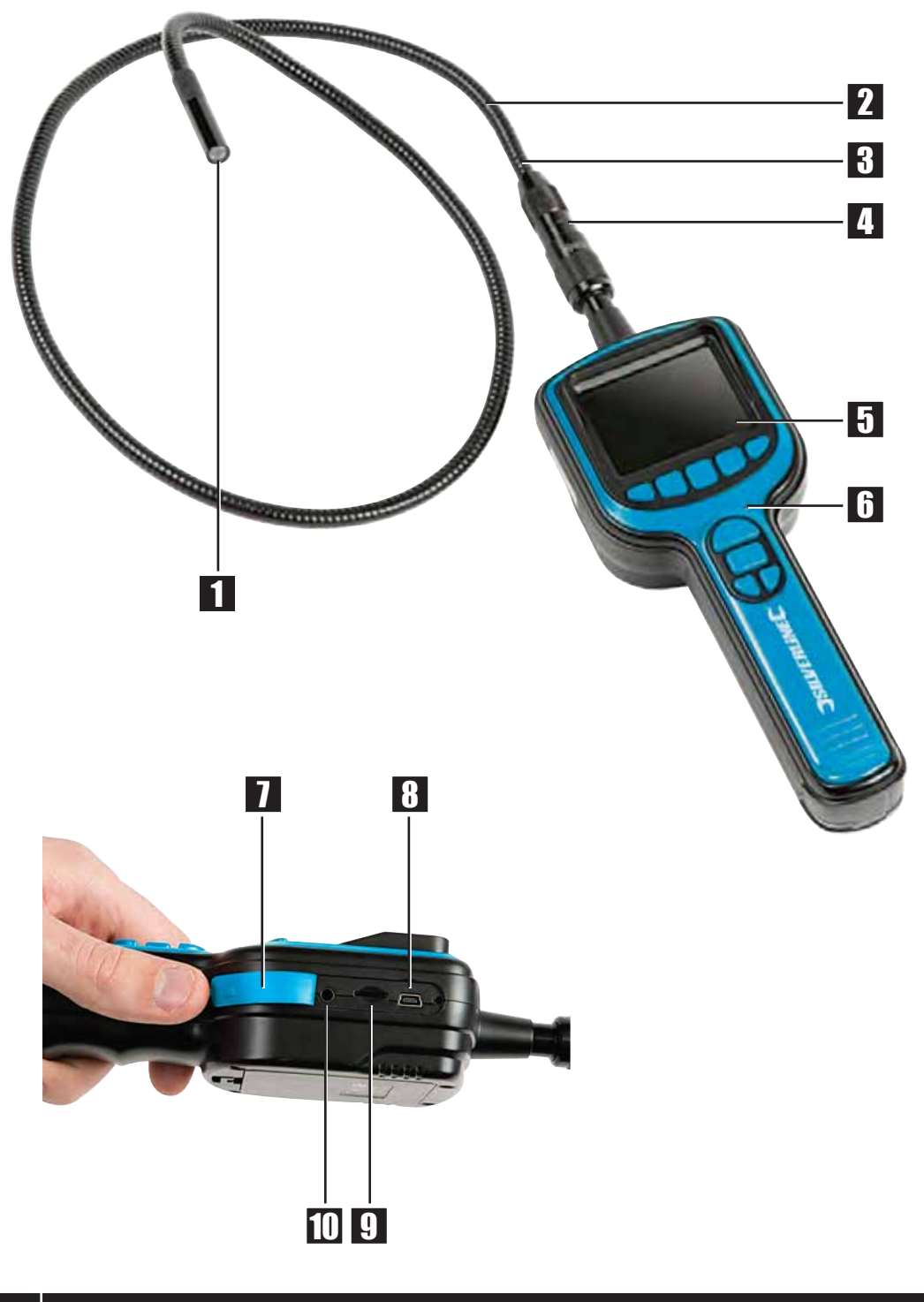

SSILVERLINEC® 

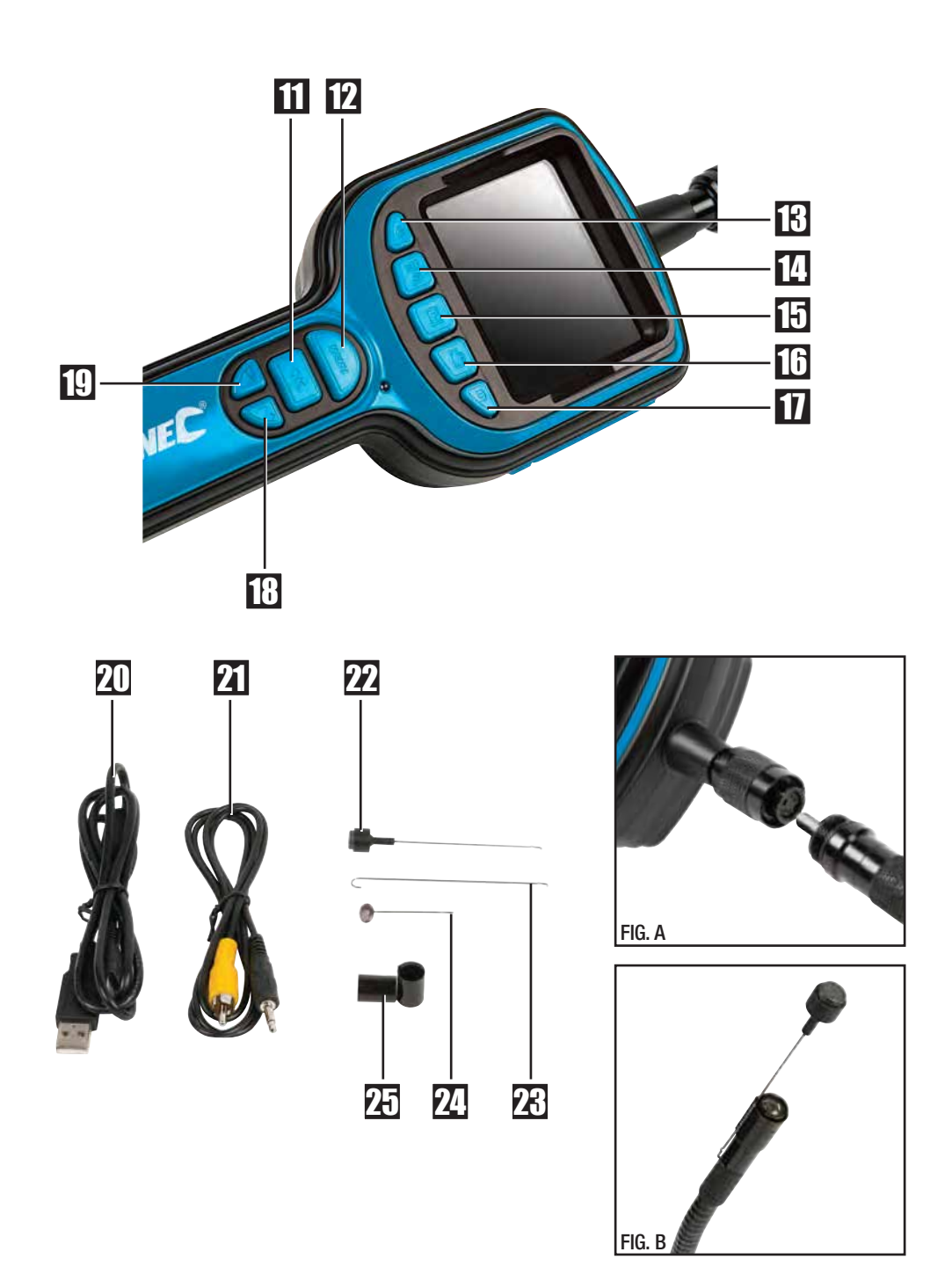

# www.silverlinetools.com | 5

# GB

## **Product Familiarisation Communisty Communisty Communisty Product Tool**

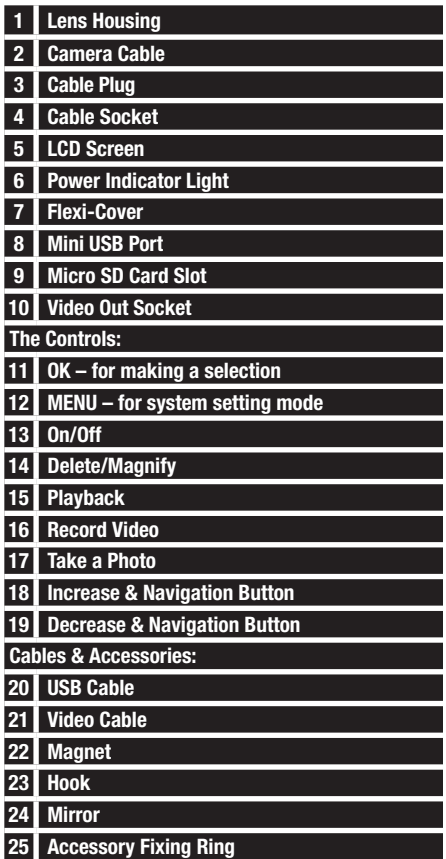

- Carefully unpack and inspect your tool. Fully familiarise yourself with all its features and functions
- $\bullet$  Ensure that all parts of the tool are present and in good condition. If any parts are missing or damaged, have such parts replaced before attempting to use this tool

# Preparation

#### Installing batteries

- $\bullet$  This product requires 4 x AA batteries (not supplied). The battery compartment is accessed from the back of the unit 1.Remove the battery compartment cover
	- 2.Insert batteries, in accordance with the polarity indicated in each battery slot
	- 3.Refit the battery compartment cover

NOTE: A battery status icon, in the top left hand corner of the LCD Screen (5), displays the current capacity of the batteries. When necessary, replace all four batteries in the unit with new ones; do not replace just one or two

#### Attaching the camera cable

- The flexible Camera Cable (2) is supplied attached to the main unit and may be stored in this way in the carry case supplied. To remove the cable:
	- 1.Rotate the knurled grip on the Cable Socket (4) anticlockwise until it is fully undone
	- 2.Pull the Cable Plug (3) away from the socket
- To attach the cable:
- 1.Align the keyed end of the Cable Plug (3) with the slot in the Cable Socket (4) and push the cable plug into the socket. See Fig. A
- 2.Rotate the knurled grip of the cable socket clockwise to secure the cable in place

#### Attaching the camera accessories

- Three accessories are supplied for use with the camera: a Magnet (22), Hook (23), and Mirror (24)
- The hook and magnet can be used to retrieve small items, such as dropped rings or screws
- $\bullet$  They all attach in the same way:
- 1.Place the shaft of an accessory through the Accessory Fixing Ring (25)
- 2.Locate the hook at the end of the shaft of the accessory in the small hole in the side of the Lens Housing (1)
- 3.Align the shaft of the accessory with the channel running along the inside of the fixing ring, then push the fixing ring onto the lens housing. See Fig B

#### Inserting an Micro SD card

- Insert a micro SD card (not supplied) to record video and take pictures
	- 1.Open the Flexi-Cover (7) to access the micro SD Card Slot (9)
	- 2.Insert your card into the card slot
	- 3.Refit the flexi-cover
- When an micro SD card is inserted correctly, the micro SD card icon will appear on screen; otherwise the 'No SD icon' will be displayed
- If the device fails to read the card, the screen displays 'FORMAT TF CARD'

#### Connecting the USB cable

- Use the USB Cable (20) to connect the device to any PC with a USB port
	- 1.Open the Flexi-Cover (7) to access the Mini USB Port (8)
	- 2.Insert the mini USB connector into the mini USB Port
- 3.Connect the other end into the USB port on your computer. Your computer should automatically recognise the new hardware; if not, browse to your disk directory

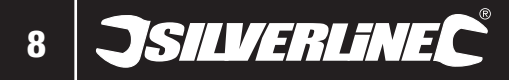

#### Video output

- The Video Cable (21) enables video output to another screen
- 1.Open the Flexi-Cover (7) to access the Video Out Socket (10)
- 2.Insert the video cable jack into the video out socket
- 3.Insert the other end of the cable into the 'video in' socket of any compatible TV or display device

# Operation

#### Switching On/Off

- 1.To switch on, press and hold the On/Off Button (13) for approx. 3 seconds. The Power Indicator Light (6) will illuminate and the LCD screen will become viewable
- 2.To switch off, press and hold the on/off button until the screen goes blank and the power indicator light is no longer visible

#### Using the flexible cable

- The flexible Camera Cable (2) can be bent into almost any shape to circumvent obstacles and gain visual access to confined areas
- Manoeuvre the cable past obstacles; do not apply excessive force

#### Real-Time Monitoring Mode

You can use the following features in real-time monitoring mode *Zoom*

- $\bullet$  Press the  $\mathbb{R} \otimes$  Button (14) to zoom in (1.0X, 1.5X, 2.0X, 3.0X). Each press of the button increases magnification until the fourth press returns the display to 1.0X
- The level of magnification is displayed on the right hand side of the screen

#### *LED Brightness control*

- Four LEDs surround the camera lens to provide illumination in dark areas. There are five levels of brightness
	- 1. To increase brightness, press the  $\rightarrow$  Button (18)
- 2. To reduce brightness, press the  $\leq$  Button (19)
- The level of brightness is displayed on screen when any adjustment is made

#### *Recording video*

- Check the micro SD card icon  $\Box$  is displayed on screen. If not, see 'Inserting an micro SD card' above<br>1. Press the  $\Box$  Button (16) to begin recording
	-
- 2.Press the button again to stop recording

#### Note:

- $\bullet$  The video will be automatically saved as an individual file every 30 minutes
- MEMORY FULL is displayed on screen when the micro SD card is full

#### *Taking photos*

1. Press the  $\bigcirc$  Button (17) to take a photo

Note: You must have an micro SD card inserted to take a photo

### Playback Video/Photos

#### *Selecting the required folder for playback*

- 1. In real-time monitoring mode, press the  $\triangleright$  Button (15) to display the list of video/photo folders
- 2. Use the  $\leq$  and  $\geq$  Buttons (18 & 19) to navigate to the required folder and press the OK Button (11) to select

Note:

- **the next to a file name indicates video**
- next to a file name indicates a photo

#### *Video playback*

1. Use the  $\leq$  and  $\geq$  Buttons (18 & 19) to navigate to the required video and press the **OK** button to begin playback PAUSE: Press the OK Button (11) to pause, press it again to resume playback

**FAST FORWARD:** Press and hold the  $\blacktriangleright$  Button (18) until the playback mode icon on screen changes to  $\blacktriangleright$ 

**REWIND:** Press and hold the  $\leq$  Button (19) until the playback mode icon on screen changes to  $\blacktriangleleft$ 

#### STOP/EXIT: Press the MENU Button (12)

#### *Viewing photos*

- 1. Use the  $\blacktriangleleft$  and  $\blacktriangleright$  Buttons (18 & 19) to navigate to the required photo and press the **OK** or **MENU** button to view
- 2.Press the OK or MENU button again to exit

### *Deleting video/photos*

- 1. In real-time monitoring mode, press the **Button (15)** to display the list of video/photo folders
- 2. Use the and  $\blacktriangleright$  Buttons (18 & 19) to toggle to the required folder and press the **OK** Button (11) to select
- 3. Use the  $\leq$  and  $\geq$  Buttons (18 & 19) to select the required file, then press the  $\overline{m} \otimes (14)$  to delete
- 4. The confirm delete screen is displayed. Use the  $\blacktriangleleft$  and Buttons (18 & 19) to toggle between 'Cancel'  $\times$  and 'Confirm'  $\swarrow$  and press the **OK** Button (11)

#### *Deleting folders*

Use the same method as above for deleting a single file, but use<br>the **and Buttons (18 & 19) to toggle to the required folder**<br>and press the  $\overline{\mathbf{m}} \otimes \overline{\mathbf{B}}$  Button (14) to delete.

#### System Setting Mode

- $\bullet$  You can change system preferences in SYSTEM SETTING mode
- There are four areas in system setting mode:
	- System Setting
	- Date and Time
	- Recorder Setting
	-
	- Event Playback

#### *Making selections*

In all areas of System Setting Mode use the following method to make selections

- Use the  $\leq$  and  $\geq$  Buttons (18 & 19) to navigate between options
- $\bullet$  Press the OK Button (11) to select an option
- Press the MENU Button (12) to exit any screen

#### *Entering system setting mode*

- In real-time monitoring mode, press the MENU Button (12) to enter System Setting mode
- By default, SYSTEM SETTING is highlighted
- Press OK (11) to enter SYSTEM SETTING, or navigate to the other options

### System Setting

#### *Language setting*

 $\bullet$  Select  $\bullet$  then the flag of the language you require

#### *Selecting video system*

 $\bullet$  Select  $\textcolor{red}{\check{\text{max}}}$  then the video system required, NTSC or PAL Note: NTSC is generally used in the Americas and Japan, PAL in Europe and the rest of the world

#### *Formatting an Micro SD card*

• Select  $\begin{array}{c} \hline \text{H} \\ \hline \text{H} \end{array}$  then confirm selection <YES> or <NO> Note: formatting a card will erase all data on the card

# www.silverlinetools.com | 9

913738\_Z1MANPRO1.indd 9 27/07/2012 12:22

#### *Restore default settings*

- $\bullet$  This restores the system to its default settings and deletes any changes that may have been made
- Select then confirm selection <YES> or <NO>

#### *View version information*

• Select  $\mathbf{\hat{i}}$  to view the version details of your product

Date and Time<br>• Use the and Buttons (18 & 19) and OK Button (11) to set<br>the date and time

#### М Recorder Setting

- t Frame rate enables you to set a frame rate, from 5 to 30 frames per second, in 5 second increments
- $\bullet$  Time stamp enables you to add a time stamp to the video

#### Event Playback

• In system setting mode you can use the same methods as described earlier for viewing and/or deleting images or video

### **Maintenance**

- Ensure all parts are clean and dry before storage
- Clean with care, using a damp cloth or similar if needed
- Do not immerse any part in water and do not use abrasive cleaning materials

#### **Storage**

- Store the product and all accessories in the case supplied, in a dry environment out of the reach of children
- If storing for an extended period, it is recommended that you remove the batteries to prevent possible leakage and damage to the unit

## **Disposal**

- Do not dispose of power tools, or other waste electrical and electronic equipment (WEEE), with household waste
- Contact your local waste disposal authority for information on the correct way to dispose of power tools

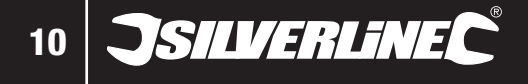